## How to find a First Health Provider

## 1. Go to **wellfirstbenefits.com/employees**

- 2. Click **Out of Area Coverage**
- 3. Click **Visit First Health**. This will take you to **firsthealth.com**
- **Start now** 4. Click
- 5. Select the Provider type (selecting **All Providers** will yield more results)
- 6. Choose one of two options:
	- a. **ZIP code** and adjust the distance from 5-100 miles
	- **or**
	- b. **Select a state.** You can narrow your search by county and/or city
- 7. Select **Search now** for immediate results or  $\left[t\right]$  Show more options to narrow your

search by the following:

- a. **Physician name or facility:** text field allows you to type in the name of a doctor (last name) or hospital (first name)
- b. **Specialty Type:** enter text or select up to five specialties to include. If you need more detail on specialties, choose the "Specialty Definitions" link at the bottom of the web page
- d. **Condition:** enter text or select a condition
- e. **Focus Type:** enter text or select up to five focus codes to include

**Search now** 8. Select

9. A user manual with additional instructions for refining your search results can be

found near the bottom of the **First Health** web pages.

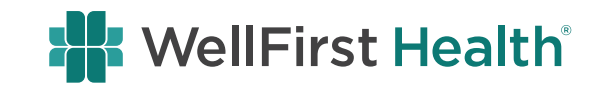